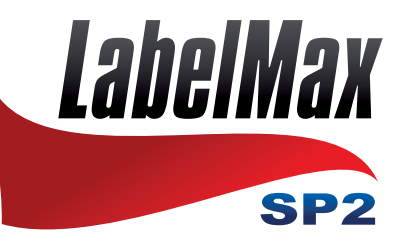

# **Beschriftungssystem**

# **Bedienungsanleitung**

MAX Systems GmbH . Am Bauhof 12 . 27442 Gnarrenburg Tel.: +49 (0) 47 63 / 945 95 - 10 • Fax: +49 (0) 47 63 / 945 95 - 11 E-Mail: info@maxsystems.de . www.maxsystems.de

![](_page_0_Picture_4.jpeg)

![](_page_1_Picture_2.jpeg)

## **1 Allgemein**

## **1.1 Urheberrechtserklärung**

Die Informationen in diesem Dokument können ohne Ankündigung geändert werden und stellen keine Verpflichtung seitens MaxMeyer dar. Kein Teil dieses Handbuchs darf ohne ausdrückliche schriftliche Zustimmung von MaxMeyer in irgendeiner Form oder mit irgendwelchen Mitteln für irgendeinen Zweck außer für den privaten Gebrauch reproduziert oder übertragen werden.

## **1.2 Konformität**

CE Klasse B: EN55022: 1998+A1: 2000+A2: 2003 EN55024: 1998+A1: 2001+A2: 2003 IEC 61000-4-Serie EN61000-3-2: 2006 & EN61000-3-3: 1998+A1: 2001 FCC Teil 15, Klasse B UL, CUL C-Tick: CFR 47, Teil 15/CISPR 22 3. Edition 1997, Klasse B ANSI C63.4: 2003 Kanadische ICES-003 TÜV-GS: EN60950: 2000

## **1.3 Wichtige Sicherheitshinweise**

- Bitte lesen Sie diese Hinweis sorgfältig durch
- Heben Sie diese Anleitung für den späteren Gebrauch auf.
- Vor jedem Reinigen ist das Gerät vom Stromnetz zu trennen. Verwenden Sie keine Flüssig- oder Aerosolreiniger. Am besten eignet sich ein angefeuchtetes Tuch zur Reinigung.
- Die Steckdose soll nahe dem Gerät angebracht und leicht zugänglich sein.
- Das Gerät ist vor Feuchtigkeit zu schützen.
- Bei der Aufstellung des Gerätes ist auf sicheren Stand zu achten. Ein Kippen oder Fallen könnte Beschädigungen hervorrufen.
- Beachten Sie beim Anschluss an das Stromnetz die Anschlußwerte.
- Dieses Gerät kann bis zu einer Außentemperatur von maximal 40°C betrieben werden.

## **1.4 Einführung**

Vielen Dank für Ihren Kauf eines LabelMax SP2. Bei nur geringem Platzbedarf liefert der Drucker zuverlässige und ausgezeichnete Leistung. Dieser Drucker erlaubt Ihnen das Thermotransfer- oder Thermodirekt-Druckverfahren auszuwählen. Die Druckgeschwindigkeit von 2 oder 3 ips lässt sich ebenfalls einstellen. Er nimmt Endlosmaterial auf Rollen sowie vorgeschnittene Etiketten an. Sie werden den hohen Durchsatz für das Drucken der Etiketten mit diesem Drucker genießen.

## **2 Inbetriebnahme**

## **2.1 Auspacken und überprüfen**

Dieser Drucker wurde sorgfältig verpackt, um Schäden während des Transports zu vermeiden. Bitte prüfen Sie beim Empfang des Druckers die Verpackung und den Drucker. Bewahren Sie bitte das Verpackungsmaterial für den Fall auf, dass Sie den Drucker transportieren müssen.

## **2.2 Paketinhalt**

- Ein LabelMax SP2
- Eine SignMax-Software/ Treiber-DVD + Dongle
- Eine Etikettenspindel
- Eine Papprolle für die Farbbandwiederaufwicklungsspindel
- Zwei Farbband-Ab-/Aufwicklungsspindeln
- Ein USB-Kabel
- Ein automatisch anpassendes Netzteil
- Ein Netzkabel

![](_page_3_Picture_14.jpeg)

## **2.3 Druckerteile**

![](_page_4_Picture_1.jpeg)

Fig. 1 Ansicht von oben, vorn

![](_page_4_Figure_3.jpeg)

Fig. 2 Ansicht von hinten

- 1. USB Anschluss
- 2. Centronics Anschluss
- 3. RS-232C DB-9 Anschluss
- 4. Stromanschluss
- 5. Ein / Aus Schalter
- 6. Hintere Papierzuführung

## **3 Einrichten**

## **3.1 Einrichten des Druckers**

- Stellen Sie den Drucker an einer ebenen und stabilen Stelle auf.
- Stellen Sie sicher, dass die Stromversorgung ausgeschaltet ist.
- Verbinden Sie den LabelMax SP2 über das USB-Kabel mit dem Computer.
- Stecken Sie das Netzkabel in den Stromanschluss an der Druckerrückwand ein.
- Verbinden Sie anschließend das Netzkabel mit einer geerdeten Steckdose.

![](_page_5_Figure_7.jpeg)

## **3.2 Anweisungen zur Deckelbedienung**

Befolgen Sie bitte die nachstehenden Anweisungen, wenn Sie den Druckerdeckel öffnen oder schließen.

- 1. Wenn Sie vor dem Drucker stehen, ziehen Sie bitte die Deckel-Ausrückhebel an den beiden Seiten des Druckers zu sich vor.
- 2. Heben Sie den Deckel stufenweise hoch. Es gibt zwei Stopppositionen für den Deckel. Die Position 1 und 2 sind auf dem Aufkleber gekennzeichnet.

Hinweis: Um den Deckel an der Position 1 stehen zu lassen, müssen Sie den Deckel über den Stopppunkt der Position 1 heben und dann den Deckel vorsichtig bis zum Stopppunkt 1 herunterlassen. **Lassen Sie den Deckel nicht einfach herunterfallen!**

3. Öffnen Sie den Deckel ganz und lassen ihn vorsichtig bis zur Stoppposition 2 herunter.

![](_page_6_Picture_2.jpeg)

Abb. 1 Deckelhalter an Position 2 fixiert

4. Um den Deckel zu schließen, heben Sie den Deckel bis zu dem maximalen Öffnungswinkel und schließen dann den Deckel vorsichtig. Er wird daraufhin an einer Stoppstelle zwischen Position 1 und 2 gehalten. Drücken Sie mit zwei Händen den Deckel vorsichtig nach unten, um ihn zu schließen. Stellen Sie sicher, dass der Deckel an beiden Seiten richtig einrastet.

Hinweis: Halten Sie Ihre Hände nicht zwischen dem Deckel und der unteren Abdeckung, wenn Sie den Deckel schließen!

![](_page_6_Picture_6.jpeg)

![](_page_7_Picture_0.jpeg)

Abb. 2 Deckel ganz offen und bereit zum Schließen

![](_page_7_Picture_2.jpeg)

Abb. 3 Den Deckel mit beiden Händen schließen

5. *Wenden Sie keine Gewalt an!* Wenn Sie sich nicht sicher sind, ob der Deckel an einer Stoppposition fixiert ist, drücken Sie bitte den Deckel nicht zum schließen. Der Deckel kann beschädigt werden. Bitte öffnen Sie den Deckel bis zu dem maximalen Öffnungswinkel, um den Deckel erneut zu schließen. Verwenden Sie beide Hände, um den Deckel nach unten zu drücken und zu schließen.

#### **3.3 Einlegen des Farbbands**

Der Drucker erkennt beim Einschalten, ob ein Farbband eingelegt ist, und aktiviert dann entsprechend den Thermotransfer- oder Thermodirektdruckmodus. Wenn der Drucker kein Farbband erkannt hat, dann wird der Motor, der die Farbbandaufwicklungsspindel antreibt, ausgeschaltet. Stellen Sie sicher, dass sowohl der Farbbanddeckel als auch der Oberdeckel des Druckers geschlossen ist, bevor Sie den Drucker einschalten. Bitte folgen Sie den nachstehenden Schritten, um das Farbband einzulegen.

- Drücken Sie den Farbbanddeckel nach unten, um den Deckel zu entriegeln und zu öffnen.
- Ziehen Sie eine Papprolle über die Farbbandwiederaufwicklungs-Spindel.
- Bringen Sie die Farbbandaufwicklungspapprolle an der Vordernabe an.
- Bringen Sie ein Farbband an der Farbbandabwicklungsspindel an.
- Bringen Sie die Farbbandspendespindel an der Hinternabe an.
- Führen Sie den Farbbandanfang unter den Druckkopf durch.
- Befestigen Sie den Farbbandanfang an der Farbbandaufwicklungspapprolle.
- Drehen Sie die Farbbandaufwicklungspapprolle, bis die Druckfarbe vorne zu sehen ist
- Schließen Sie den Farbbanddeckel

![](_page_8_Picture_9.jpeg)

Aufwickelrolle mit Pappkern

## **3.4 Einlegen der Folienrolle**

- Stecken Sie die Spindel in eine Folienrolle ein.
- Öffnen Sie den Deckel des Druckers, indem Sie die grünen Deckel-Ausrückhebel an beiden Seiten des Druckers entriegeln und dann den Deckel hochheben. Ein Deckelhalter an der Rückseite des Druckers hält den Deckel des Druckers offen.

![](_page_9_Picture_3.jpeg)

Abb. 7 Den Hebel ziehen, um den Deckel zu öffnen

- Legen Sie eine Rolle Folie oder Etiketten in die Mitte des Rollenträgers.
- Führen Sie das Material mit der Druckseite nach oben zeigend unter der Teflonwalze durch, durch die Führung und über die Walze.
- Führen Sie das Material durch den Ausgang der Schneideeinrichtung.
- Verrücken Sie die grünen Führungen ein bisschen, bis sie die Kanten des Trägerpapiers leicht berühren.
- Heben Sie bitte zum Schließen des Deckels den Druckerdeckel bis zum größten Öffnungswinkel hoch und machen dann den Deckel mit zwei Händen vorsichtig zu.
- Machen Sie den Deckel des Druckers langsam zu und stellen sicher, dass die Deckel-Ausrückhebel richtig fest einrasten.

![](_page_10_Picture_0.jpeg)

## **4 Einschalt-Dienstprogramme**

Es gibt sechs Einschalt-Dienstprogramme, die zum Einrichten und Testen der Druckerhardware dienen. Diese Dienstprogramme werden durch gleichzeitiges Betätigen der FEED-Taste und des Stromschalters am Drucker aktiviert.

Folgend sind die Dienstprogramme aufgeführt:

- 1. Farbbandsensor-Kalibrierung; Durchlicht-/Reflexionssensor-Kalibrierung
- 2. Durchlicht-/Reflexionssensor-Kalibrierung, Selbsttest und Dump-Modus
- 3. Druckerinitialisierung
- 4. Reflexionssensorkalibrierung
- 5. Durchlicht-Sensor-Kalibrierung

#### **4.1 Farbband- Sensorkalibrierung**

Die Durchlicht-/Reflexionssensor-Empfindlichkeit sollte unter folgenden Umständen kalibriert werden:

- Ein nagelneuer Drucker
- Etikettenrollenwechsel
- Druckerinitialisierung

Bitte folgen Sie den nachstehenden Schritten, um den Sensor zu kalibrieren:

- Schalten Sie den Drucker aus.
- Halten Sie die Taste gedrückt und schalten den Drucker ein.
- Lassen Sie die Taste los, wenn die LED anfängt **rot** zu blinken. (solange die LED 5 mal rot blinkt.)
- Die Empfindlichkeit des Sensors wird kalibriert.

Die Farbe der LED ändert sich wie folgend: Orange → rot (5 mal blinken) → orange  $(5 \text{ mal biinken}) \rightarrow$  grün  $(5 \text{ mal biinken}) \rightarrow$  grün/orange  $(5 \text{ mal biinken}) \rightarrow$ rot/orange  $(5 \text{ mal biinken})$  $mal\ blinken) \rightarrow$  ständig grün

## **4.2 Sensor-Kalibrierung, Selbsttest und Dump-Modus**

Während der Kalibrierung des Durchlicht-/Reflexionssensors misst der Drucker die Etikettenlänge, druckt die interne Konfiguration (Selbsttest) aus und gelangt dann in den Dump-Modus. Die Kalibrierung des Durchlicht-/Reflexionssensors hängt von der Sensoreinstellung während der letzten Druckaufgabe ab.

Bitte folgen Sie den nachstehenden Schritten, um den Sensor zu kalibrieren.

- Schalten Sie den Drucker aus.
- Halten Sie die Taste gedrückt und schalten den Drucker ein.
- Lassen Sie die Taste los, wenn die LED anfängt **orange** zu blinken. (solange die LED 5 mal **orange** blinkt.)
- Der Sensor wird kalibriert, die Etikettenlänge wird gemessen, und die internen Druckereinstellungen werden ausgedruckt. Anschließend gelangt der Drucker in den Dump-Modus.

#### **4.3 Selbsttest**

Nach der Durchlicht/Reflexionssensorkalibrierung druckt der Drucker die Druckerkonfiguration. Anhand eines Selbsttest-Ausdrucks können Sie prüfen, ob es einen Punktschaden am Druckkopf gibt. Zudem können Sie damit die Druckerkonfigurationen und den verfügbaren Speicherplatz überprüfen.

![](_page_12_Picture_121.jpeg)

#### **4.4 Dump-Modus**

Nach dem Drucken der Druckerkonfiguration wechselt der Drucker in den Dump-Modus. Im Dump-Modus werden alle Zeichen in 2 Spalten wie folgend ausgedruckt. Die Zeichen in der linken Spalte stammen aus Ihrem System, während die Daten in der rechten Spalte die entsprechenden Hexadezimalwerte dieser Zeichen sind. Anhand dieses Ausdrucks können Sie bzw. Ihr Systemverwalter das Programm überprüfen und eventuell Fehler beseitigen.

![](_page_13_Figure_2.jpeg)

Hinweis:

Schalten Sie bitte den Drucker aus und dann wieder ein, um einen normalen Druckbetrieb zu haben.

## **4.5 Druckerinitialisierung**

Die Druckerinitialisierung wird zum Löschen der Daten im DRAM und Wiederherstellen der werkseitigen Standardeinstellungen des Druckers verwendet. Die einzige Ausnahme ist die Farbbandempfindlichkeit. Diese wird nicht auf die Standardeinstellung zurückgesetzt.

Die Druckerinitialisierung wird durch die folgenden Schritte ausgeführt.

- Schalten Sie den Drucker aus.
- Halten Sie die Taste gedrückt und schalten den Drucker ein.
- Lassen Sie die Taste los, wenn die Farbe der LED nach 5 mal blinken von orange in **grün** wechselt. (solange die LED 5 mal grün blinkt.)

Hinweis:

Bitte führen Sie immer die Sensor-Kalibrierung nach der Druckerinitialisierung aus.

### **4.6 Reflexionssensorkalibrierung**

Wählen Sie den Reflexionssensor als Mediensensor aus und kalibrieren dann den Reflexionssensor.

Bitte folgen Sie den nachstehenden Schritten.

- Schalten Sie den Drucker aus.
- Halten Sie die Taste gedrückt und schalten den Drucker ein.
- Lassen Sie die Taste los, wenn die Farbe der LED nach 5 mal blinken von grün in **grün/orange** wechselt. (solange die LED 5 mal grün/orange blinkt.)

## **4.7 Durchlicht-Sensor-Kalibrierung**

Wählen Sie den Durchlicht-Sensor als Mediensensor aus und kalibrieren dann den Durchlicht-Sensor.

Bitte folgen Sie den nachstehenden Schritten.

- Schalten Sie den Drucker aus.
- Halten Sie die Taste gedrückt und schalten den Drucker ein.
- Lassen Sie die Taste los, wenn die Farbe der LED nach 5 mal blinken von grün/orange in **rot/orange** wechselt. (solange die LED 5 mal rot/orange blinkt.)

## **5 Wartung**

## **5.1 Reinigung**

Verwenden Sie je nach Bedarf die folgenden Artikel:

- Reinigungsstifte.
- Reinigungstupfer
- Fusselfreies Tuch.

Folgend wird der Reinigungsablauf beschrieben:

![](_page_15_Picture_63.jpeg)

## **6 Fehlerbehebung**

Die über LED mitgeteilten Probleme sowie sonstige Probleme, auf die Sie während der Bedienung des Druckers stoßen können, werden in diesem Abschnitt beschrieben. Hier finden Sie natürlich auch Lösungen.

## **6.1 LED-Status**

![](_page_16_Picture_115.jpeg)

#### **1. Kein Strom.**

- Betätigen Sie den Stromschalter, um den Drucker einzuschalten.
- Prüfen Sie, ob die grüne LED an dem Netzteil leuchtet. Wenn sie nicht leuchtet, dann ist das Netzteil defekt.
- Prüfen Sie die Verbindung des Stromkabels mit dem Netzteil und die Verbindung des Netzteils mit dem Druckerstromanschluss.

#### **2. Der Drucker ist eingeschaltet und betriebsbereit.**

Keine Maßnahme erforderlich.

#### **3**. **Der Drucker wurde angehalten.**

Drücken Sie die Zufuhr-Taste, um das Drucken fortzusetzen.

### **4. Es fehlen Etiketten oder Folie, das Farbband ist ausgegangen oder die Druckereinstellung ist nicht korrekt**.

- Folgen Sie den Anweisungen zum Einlegen von Folie. Drücken Sie anschließend die Zufuhr-Taste, um das Drucken fortzusetzen.
- Folgen Sie den Anweisungen zum Farbbandwechsel. Drücken Sie anschließend die Zufuhr-Taste, um das Drucken fortzusetzen.
- Initialisieren Sie den Drucker nach den Anweisungen im Abschnitt "Einschalt-Dienstprogramme".

## **6.2 Fehler während des Druckvorgangs**

#### **Die Etiketten werden ununterbrochen zugeführt**

Die Druckereinstellung ist möglicherweise falsch. Bitte führen Sie die Initialisierung und die Sensorkalibrierung aus.

#### **Es wird nichts gedruckt.**

- Wurde die Folienrolle oder das Farbband richtig eingelegt? Folgen Sie den Anweisungen zum Einlegen der Folie oder des Farbbandes.
- Ist das Farbband ausgegangen? Folgen Sie den Anweisungen zum Wechseln des Farbbandes.

#### **Schlechte Druckqualität**

- Der Deckel wurde nicht richtig geschlossen. Machen Sie den Druckerdeckel komplett zu und stellen sicher, dass der linke und rechte Deckel-Ausrückhebel den Deckel richtig verriegelt.
- Reinigen Sie den Druckkopf.
- Stellen Sie die Drucktemperatur ein.
- Das Farbband und die Druckmedien sind nicht kompatibel

## **6.3 LED-Codes**

![](_page_17_Picture_114.jpeg)